# CERMITTERIMA **TUTORIAL** Versione 28/02/2023

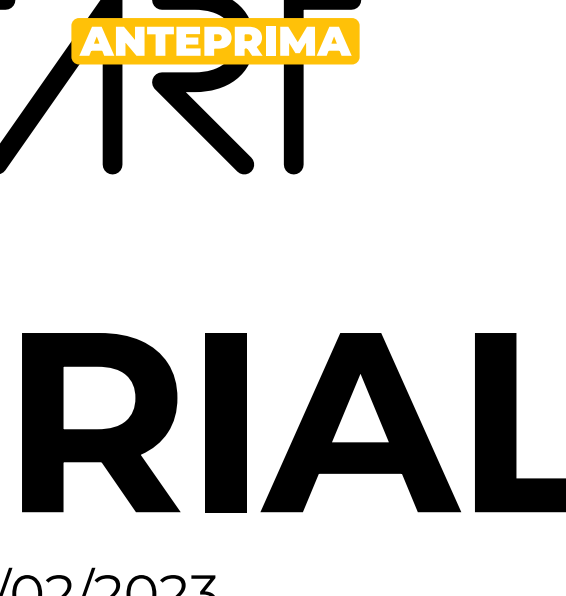

### VAI QUI SE HAI PERSO LA PASSWORD

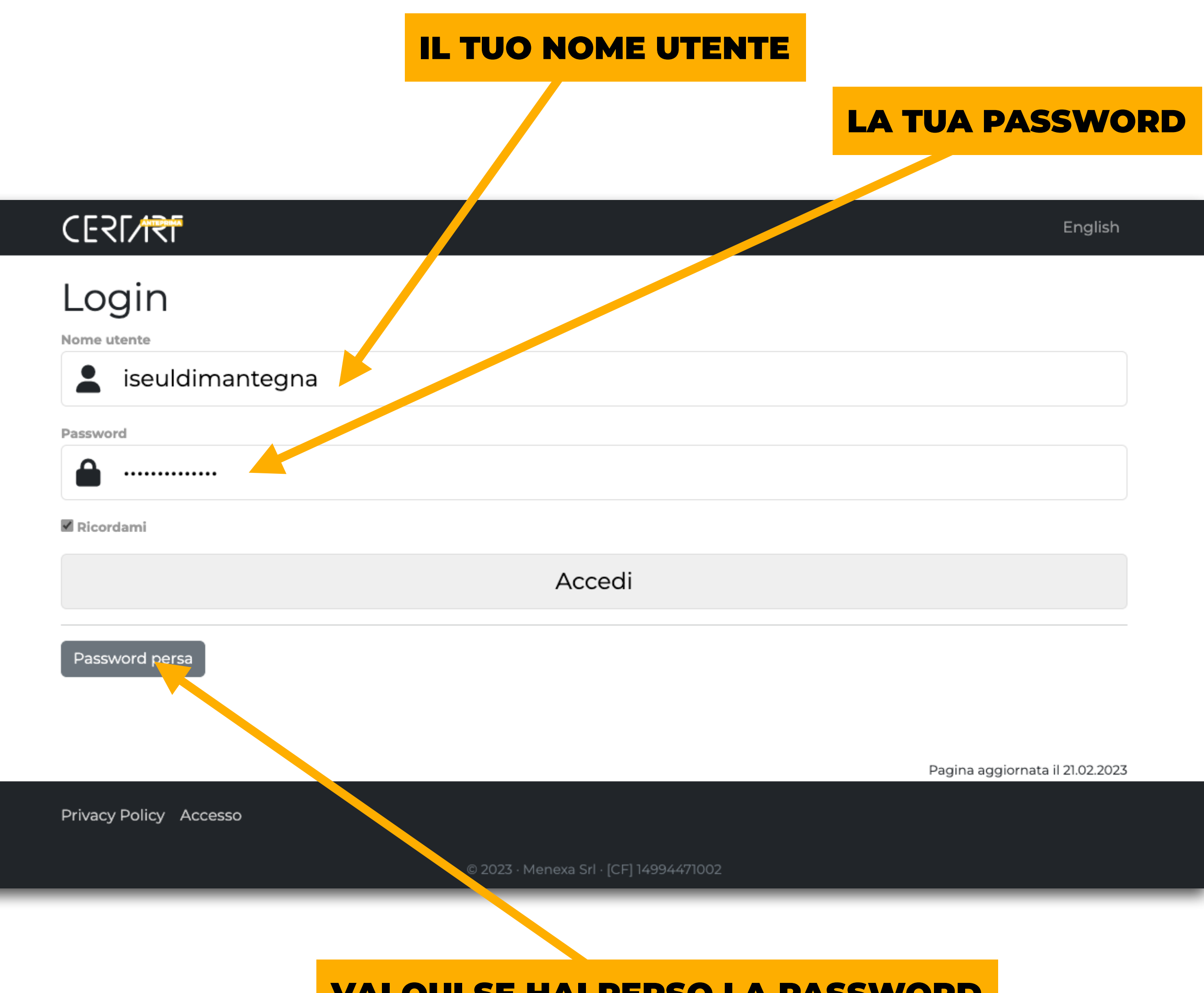

Per utilizzare le funzioni di CertArt prima devi fare il Login in maniera che il sistema ti riconosca

Il nome utente non può essere cambiato e corrisponde al nome di dominio che ti è stato assegnato.

Quando sei stato abilitato ti è stata una password che potrai cambiare quando vuoi andando su **pannello->account**

Se hai dimenticato la password vai su **Password persa**

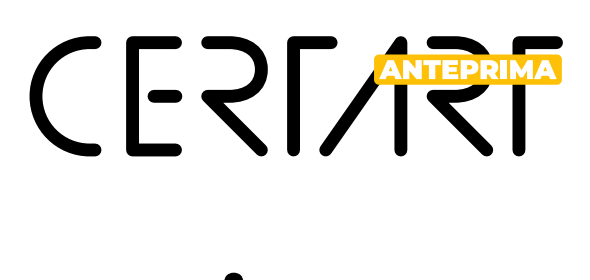

## **Login**

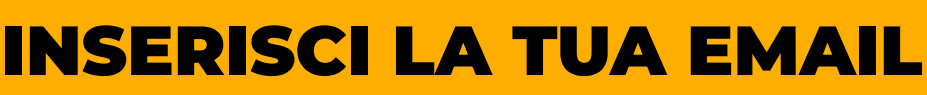

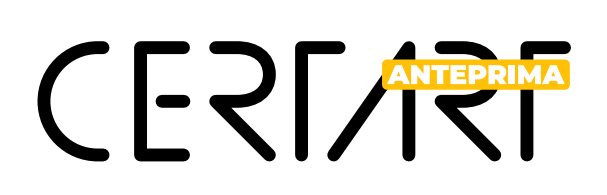

### **Password persa**

Se hai dimenticato la password inserisci l'email con cui sei registrato a CertArt, ti arriverà un link per reimpostare la password.

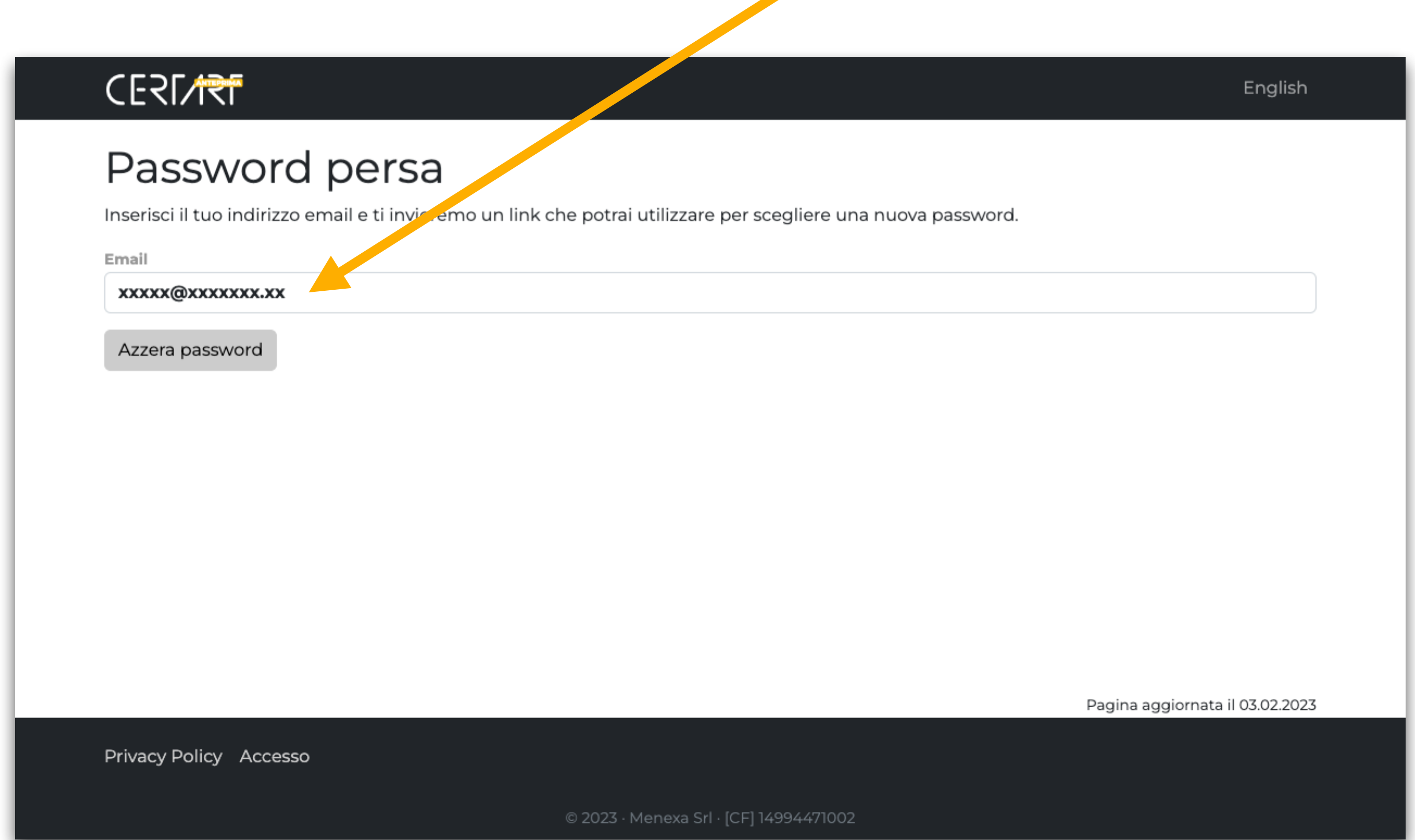

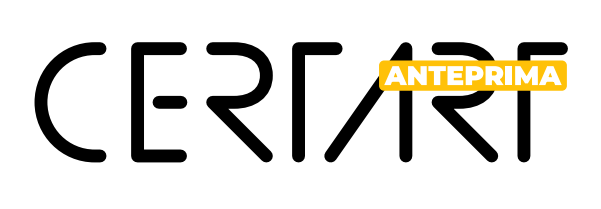

## **Pannello**

Questo è il tuo pannello di controllo, da qui potrai accedere alla maggior parte delle operazioni

- 1. **Gestione account,** qui puoi modificare la mail dell'account, il numero per le comunicazioni di emergenza da parte di CertArt e modificare la password di accesso
- 2. **Biografia e contatti,** qui puoi visualizzare il tuo dominio CertArt e modificare la biografia e i tuoi dati pubblici di contatto
- 3. **Attività**, qui puoi inserire le voci di curriculum: formazione, residenze, premi, mostre e pubblicazioni
- 4.**Ultime modifiche**, qui ci sono le ultime modifiche fatte al sistema CertArt per conoscere e usare tutte le funzioni che man mano vengono corrette o implementate.

Scarica PDF, Foto e Testo sono le stesse voci che trovi nel tuo dominio CertArt

### 2. BIOGRAFIA E DATI DI CONTATTO

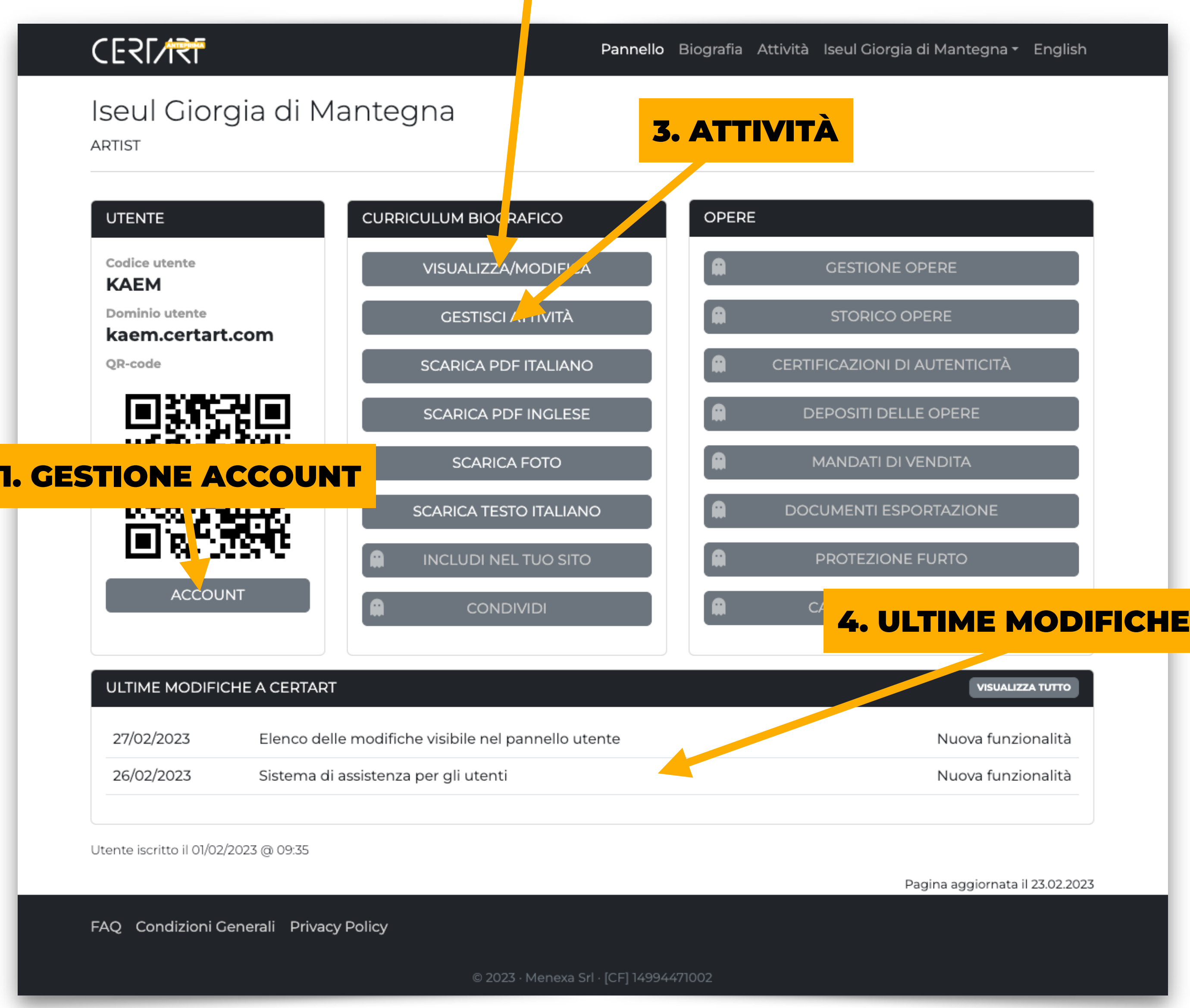

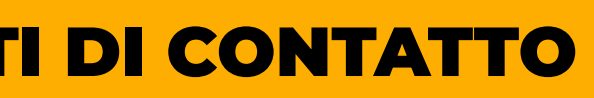

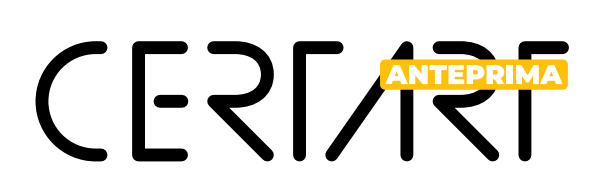

### **Gestione Account**

In gestione account puoi modi ficare la mail del tuo account, il numero usato per le emergenze e modi ficare la password di accesso.

La mail serve per l'accesso al sito e le comunicazioni di sistema, il numero di cellulare serve solamente se abbiamo una comunicazione urgente che ti riguarda.

Questi dati possono essere diversi da quelli pubblici presenti nella tua scheda biogra fica.

La foto viene presa direttamente dal tuo gravata (se ne possiedi uno).

Nella sezione password puoi modi ficarla se vuoi altrimenti lasciala vuota e non verrà modi ficata.

**CERTART ISEUL GIORGIA DI MANTEGNA ARTIST** In questa pagina dovrai inserire i tug dati di contatto per comunicazioni quelli che appariranno sui docum nti che produrrai con Certart. TELE **CONTATTI** F Email\* info@iseuldimantegna.it Telefono Cellulare\* 3456321874 Aggiorna il tuo profilo Utente iscritto il 01/02/2023 @ 09:35 Condizioni Generali Privacy Policy Assistenza © 2023 · Menexa SrI ·

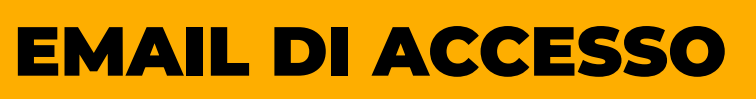

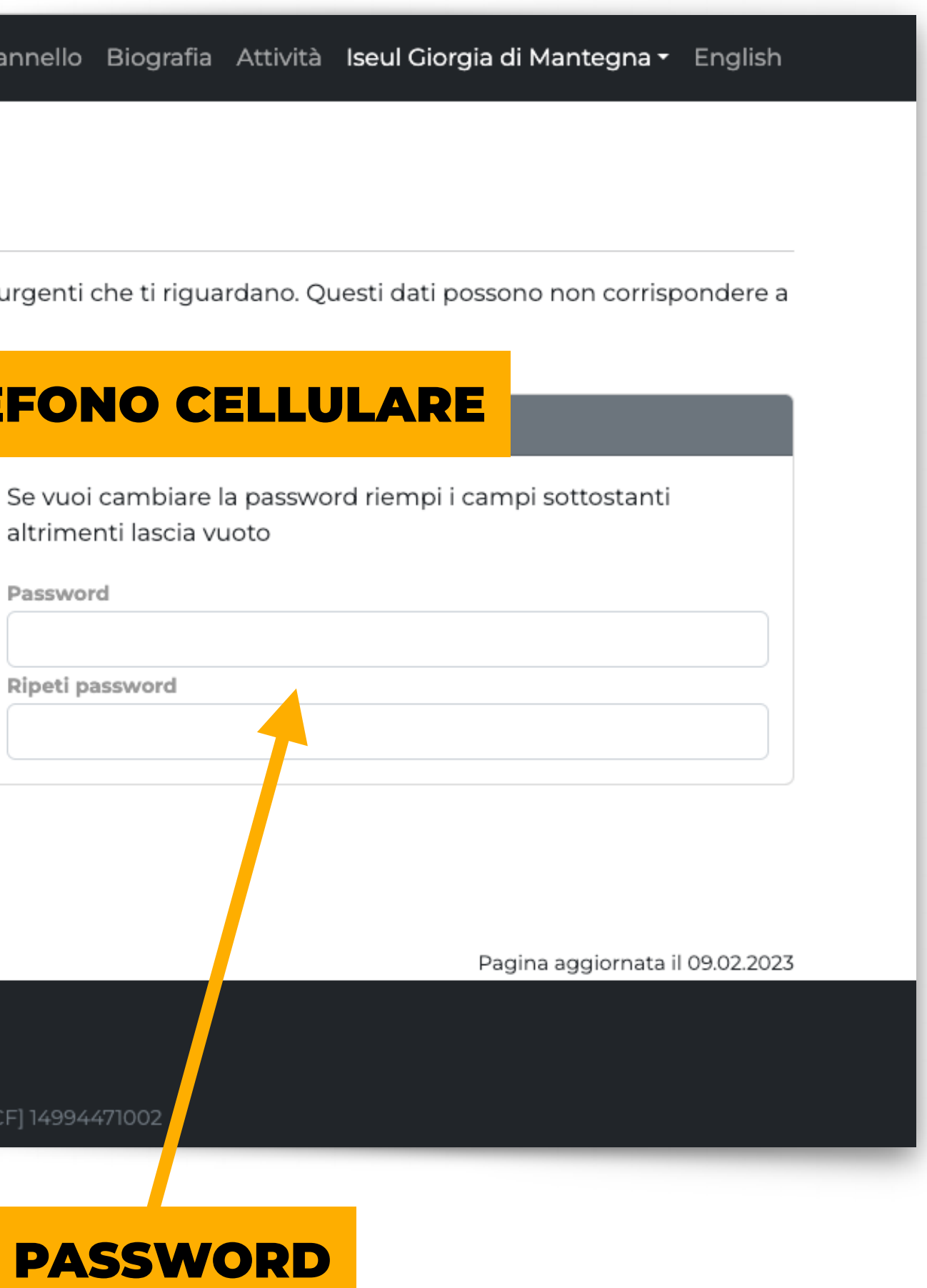

1. FOTOGRAFIA

### ANAGRAFICA

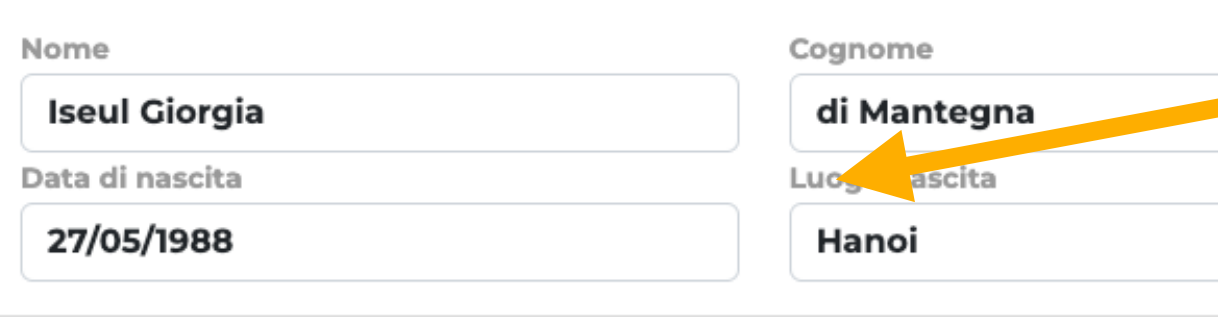

### **BIOGRAFIA**

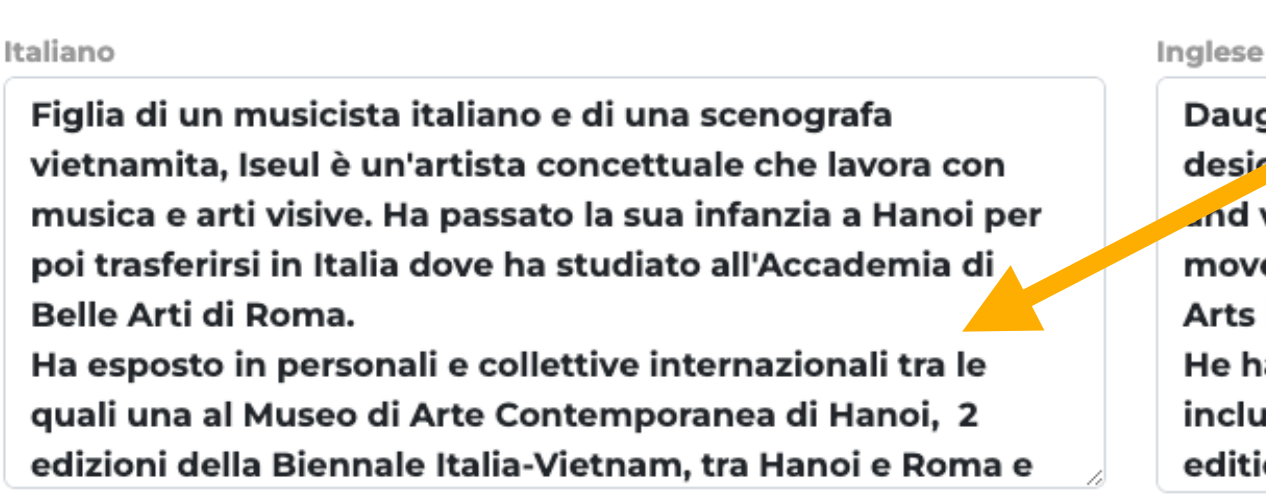

Indirizzo web

1. **Fotogra fi a**, qui è importante fare l'upload di una che ti ritragga in maniera che il volto sia visibile e possibilmente un inquadratura a mezzo busto.

Le immagini supportate sono di tipo .jpg e .png Se hai un immagine con estensione .jpeg è sufficiente cambiarla in .jpg (ma non farlo mai con altre tipologie di immagine!) Le dimensioni ottimali sono 1920x1920px se quadrata o 1920px per il lato più lungo.

2. **Anagra fica**, qui i dati non possono essere modi ficati tranne il nome d'arte, se hai necessità di modi ficarli contatta CertArt

3. **Biogra fi a**, qui devi inserire la tua biogra fia discorsiva che parli della tua personalità della tua ricerca. **Non inserire formazione e mostre** perché questi dati andranno inseriti in Attività. La biogra fia va inserita anche in Inglese, se hai difficoltà utilizza Deepl *(www.deepl.com)*

### **CERTART**

### **MODIFICA BIOGRAFIA E DATI**

**CODICE ARTISTA KAEM** 

### **FOTOGRAFIA**

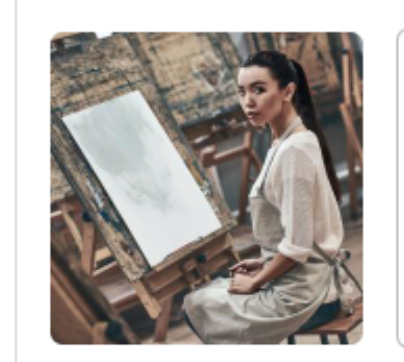

Trascinare qui l'immagine da caricare o fare click per sceglierla. Sono ammesse solamente immagini .jpg e .png 2. ANAGRAFICA Iseul di Mantegna Paese nascita Prov Nascita HI Vietnam

# **CERLATERIMA**

### **Biografia e dati**

### 3. BIOGRAFIA

Daughter A an Italian musician and a Vietnamese stage designer, Iseul is a conceptual artist working with music and visual arts. She spent her childhood in Hanoi and then moved to Italy where she studied at the Academy of Fine Arts in Rome.

He has exhibited in international s 4. PORTFOLIO including one at the Hanoi Museu editions of the Italy-Vietnam Bien

- 4.**Portfolio**, è il tuo redirect personale, qui è possibile inserire qualsiasi indirizzo web che contenga le immagini delle tue opere anche se è difficile da leggere, tanto al pubblico verrà presentato come *codice.certart.com/ portfolio*, può essere l'indirizzo di un sito ma anche il link ad un file .pdf raggiungibile da qualche parte.
- 5. **Contatti**, Sono tutti obbligatori tranne il sito web (se presente) che va inserito con il pre fisso http:// o https:// e il nome utente Instagram che va inserito senza la @ I contatti possono essere differenti da quelli della registrazione, per esempio l'indirizzo può essere quello di studio. In futuro sarà possible scegliere quali dati rendere pubblici o inserire nei pdf.

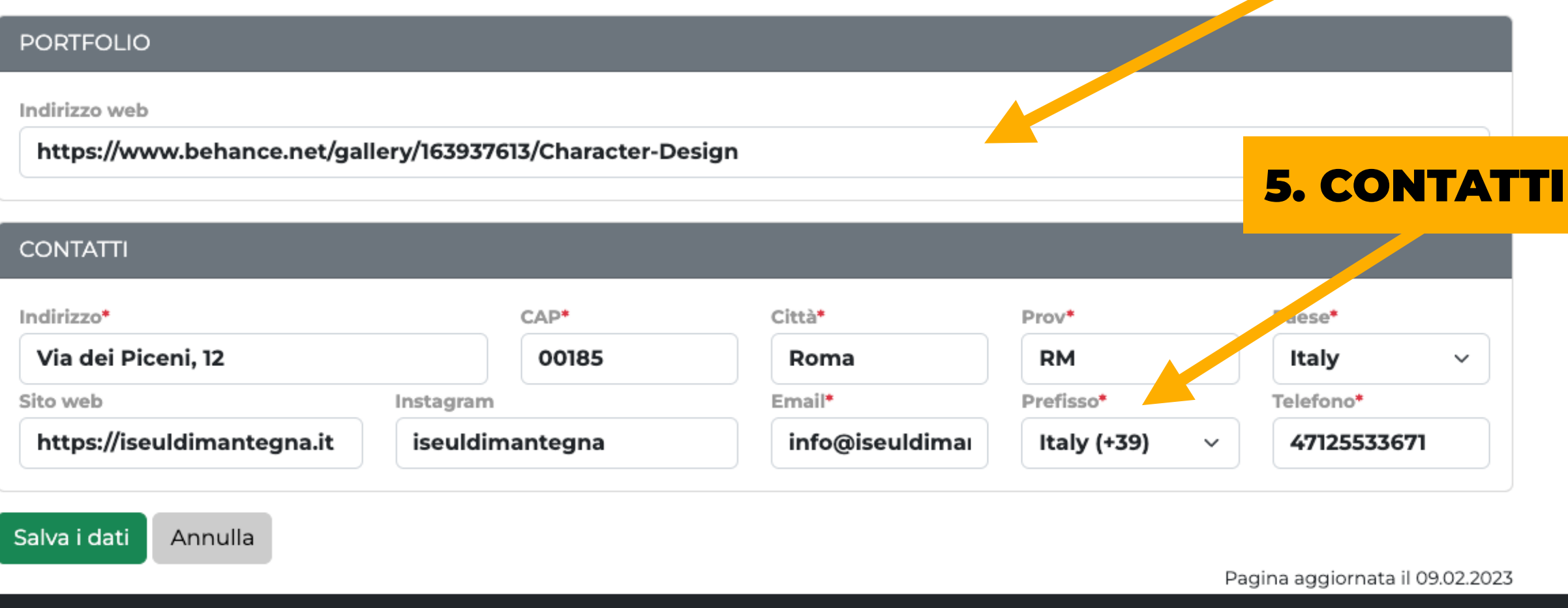

**ISTRUZIONI PER LA BIOGRAFIA** 

Questo è il cuore pulsante del tuo curriculum, qui potrai aggiungere, modi ficare ed eliminare tutte le tue attività artistiche.

Le attività sono nell'ordine:

- *• Formazione e Workshop*
- *• Residenze d'artista*
- *• Premi e riconoscimenti*
- *• Opere in Collezioni pubbliche e private*
- *• Mostre personali in Musei e Gallerie Pubbliche*
- *• Mostre personali in Gallerie private*
- *• Mostre personali in Spazi alternativi*
- *• Esposizioni in Fiere e manifestazioni internazionali*
- *• Esposizioni in Fiere e manifestazioni nazionali*
- *• Collettive in Musei e Gallerie Pubbliche*
- *• Collettive Gallerie private*
- *• Collettive in spazi alternativi*
- *• Open Studio*
- *• Pubblicazioni monogra fiche*
- *• Interviste e articoli sulla stampa*
- *• Interviste e servizi video*
- *• Interviste e servizi audio*

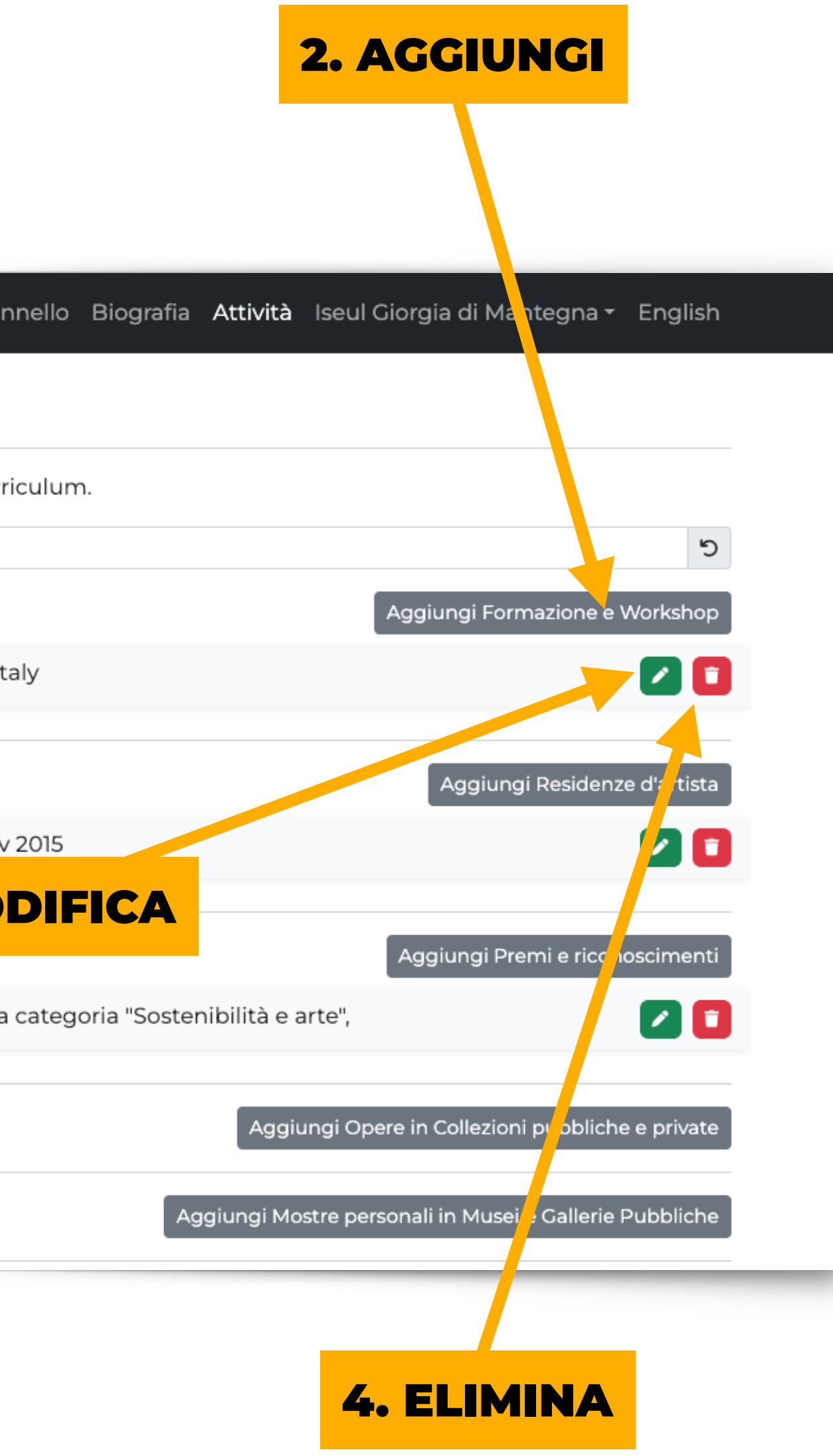

# CERLANTERIMA

## **Attività**

 $1/2$ 

- 1. **Filtro**, digitando qualcosa nella casella verranno mostrati solamente le voci che contengono quanto digitato. Per annullare il filtro clicca sul simbolo alla fine della casella.
- 2. **Aggiungi**, serve a creare una nuova voce di attività per la tipologia selezionata
- 3. **Modi fica**, serve per correggere le voci già inserite.
- 4.**Elimina**, serve per eliminare una voce dal curriculum in maniera de finitiva.

**Non ti curare dell'ordine con cui inserisci le voci, ci penserà il sistema!**

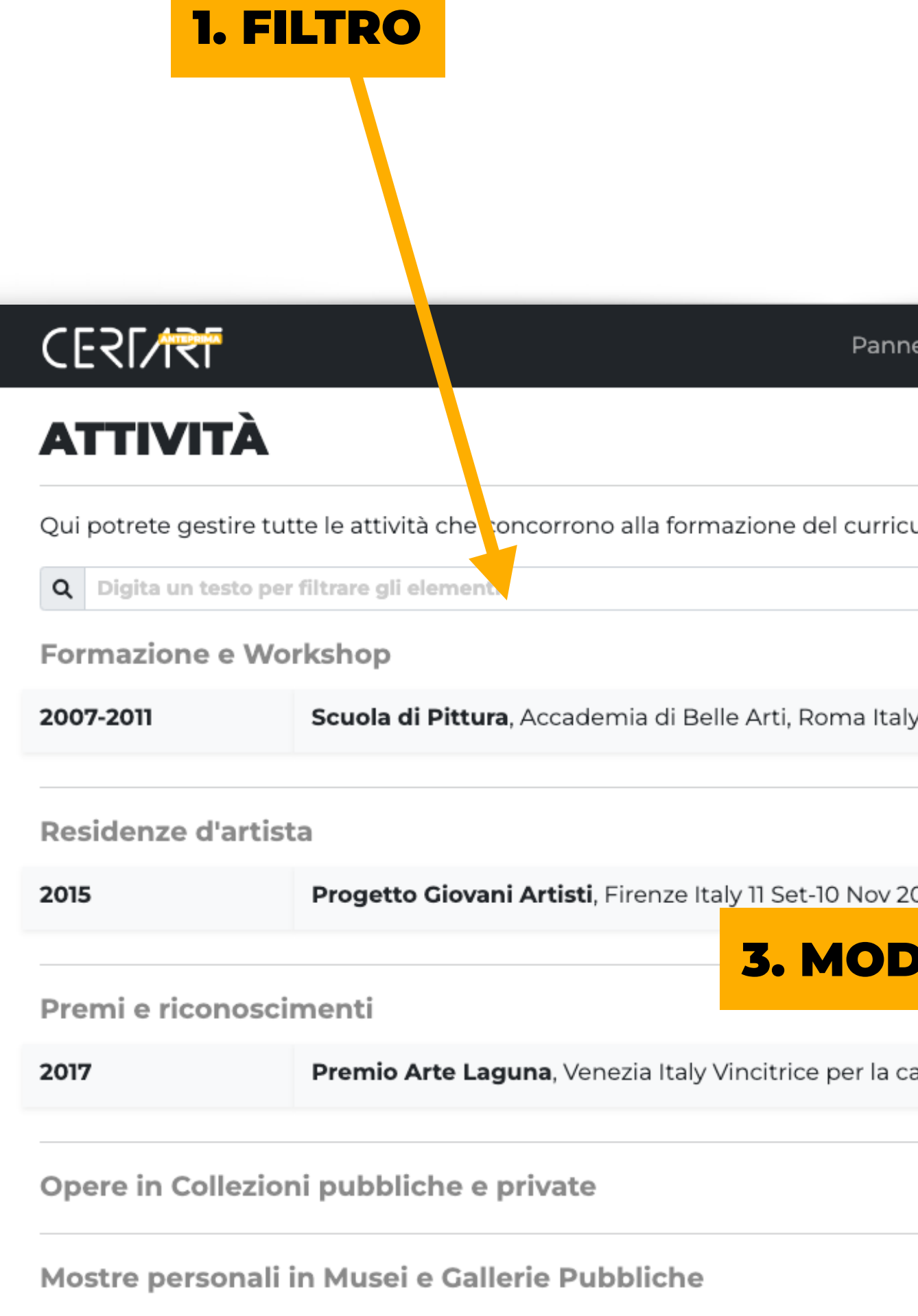

Questa è la maschera di editing di una singola voce di attività.

Ovviamente i campi variano a seconda della tipologia di voce ma i campi obbligatori sono solo quelli con l'asterisco rosso.

Fai attenzione che se non valorizzi le voci in inglese, nella versione inglese verranno proposte quelle inserite in italiano.

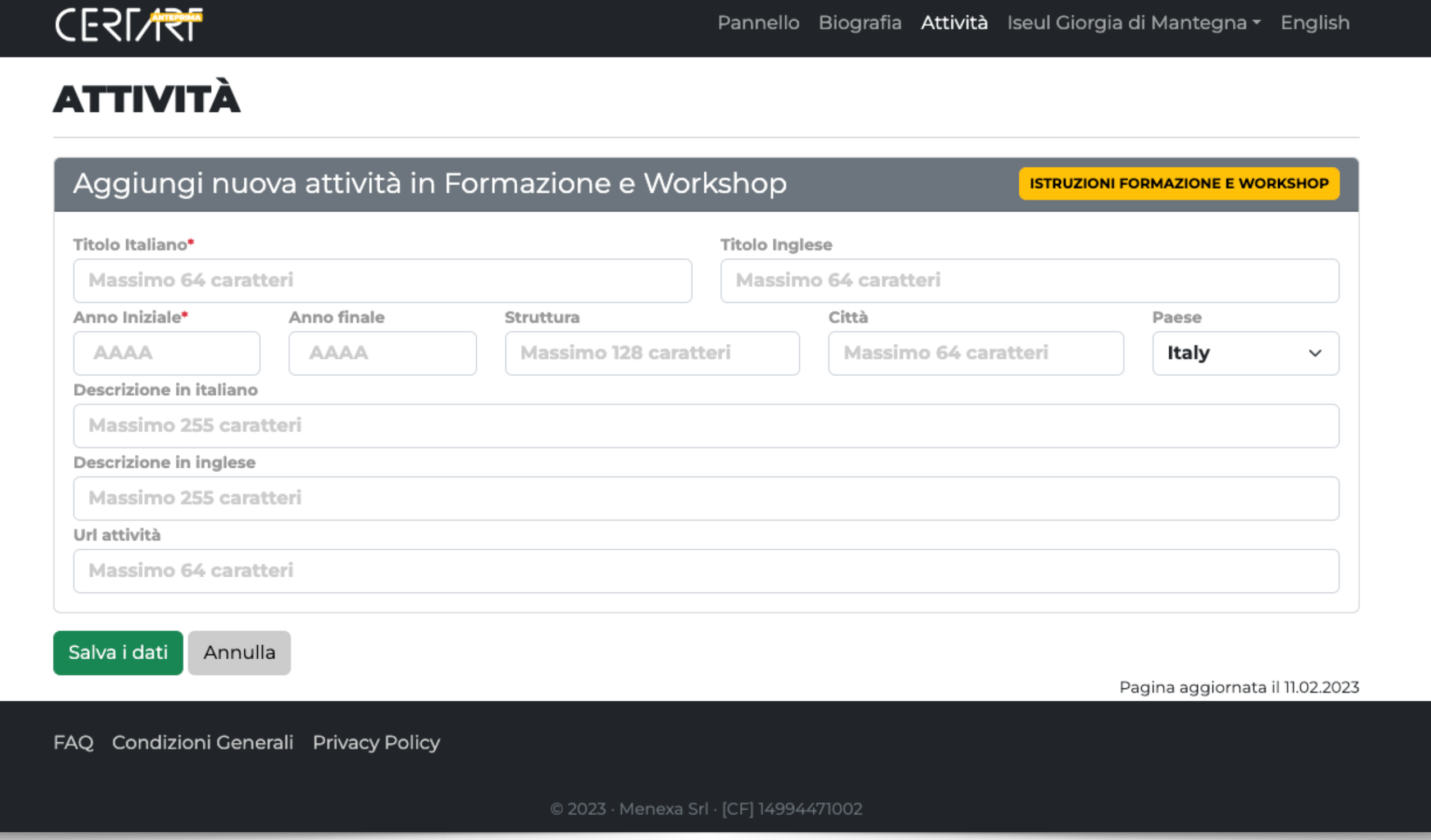

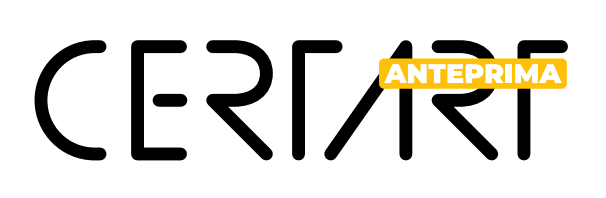

### **Attività**

2/2

Qui potrai chiedere assistenza per tutte le tue necessità sia tecniche che amministrative.

- 1. **Apri**, qui potrai aprire un nuovo ticket di assistenza.
- 2. **Elenco**, Questo è l'elenco di tutti i ticket che sono stati aperti. Ricorda che dopo 30 giorni i ticket vengono chiusi automaticamente.
- 3. **Modi fica**, serve per integrare i ticket con nuovi elementi o per chiuderli quando il problema è stato risolto.
- 4.**Nuovo**, questa è la maschera che ti apparirà "Apri nuovo ticket"

L'accesso all'area assistenza lo potrai fare sia dal menu utente (La voce von il tuo nome) che dal pulsante giallo sempre presente in basso a sinistra

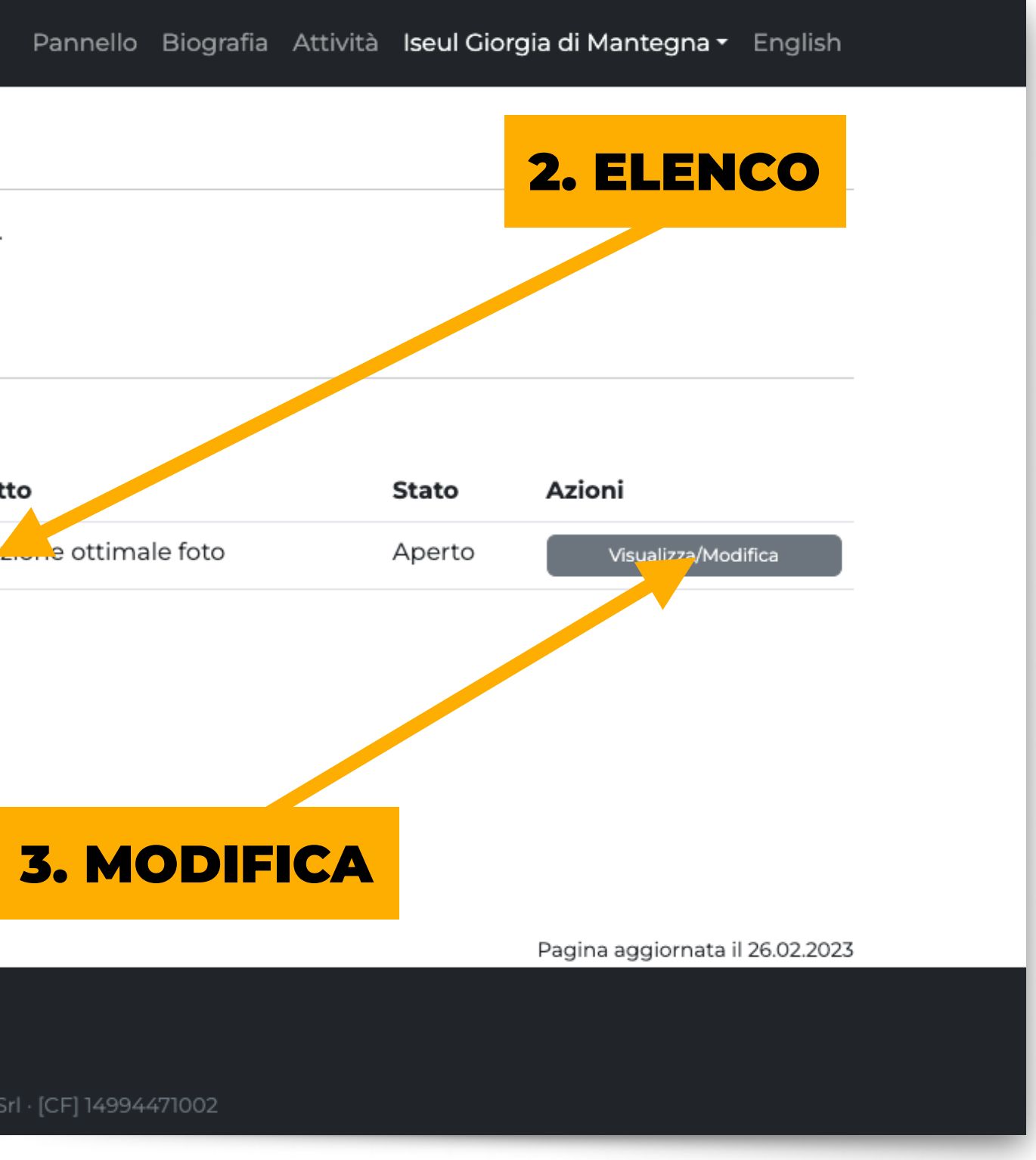

FAQ Condizioni Generali Privacy Policy

Assistenza

© 2023 · Menexa Srl · [CF] 14994471002

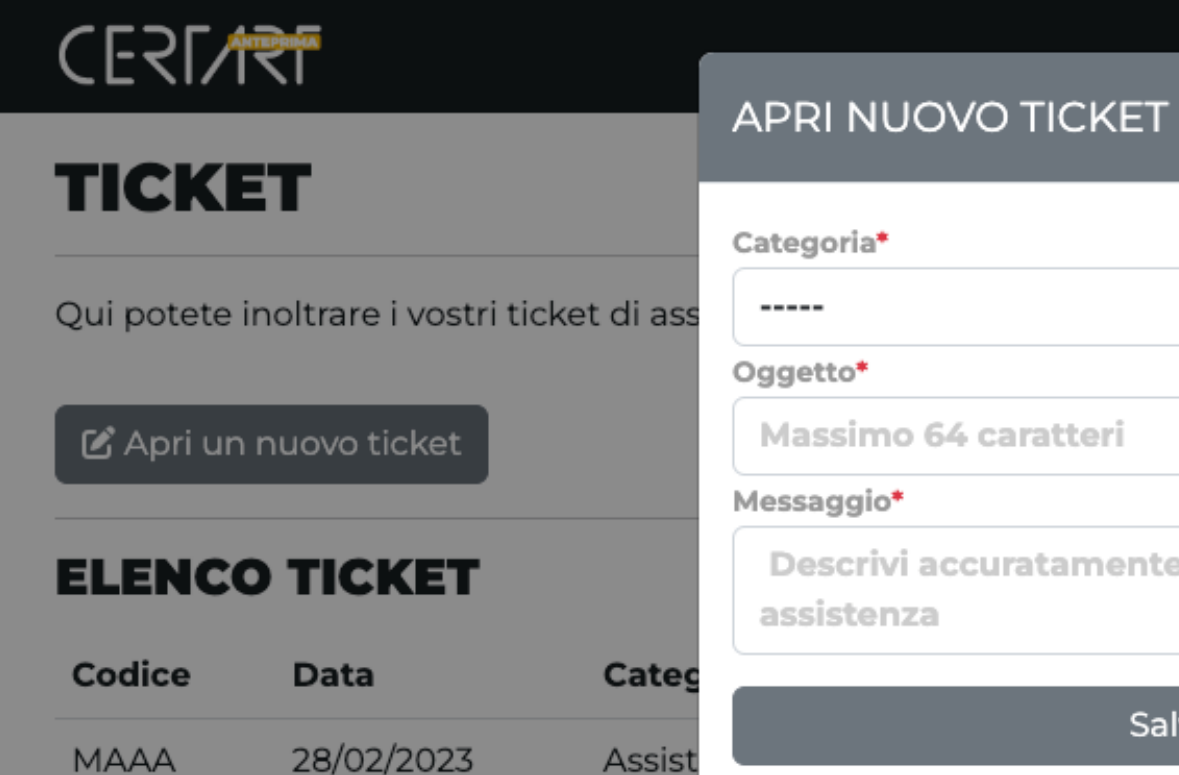

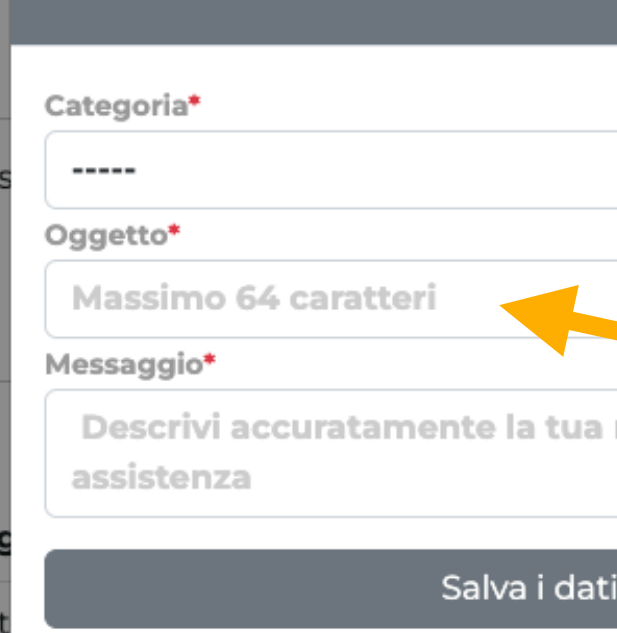

1 ticket

# CERMIN

## **Assistenza**

 $1/2$ 

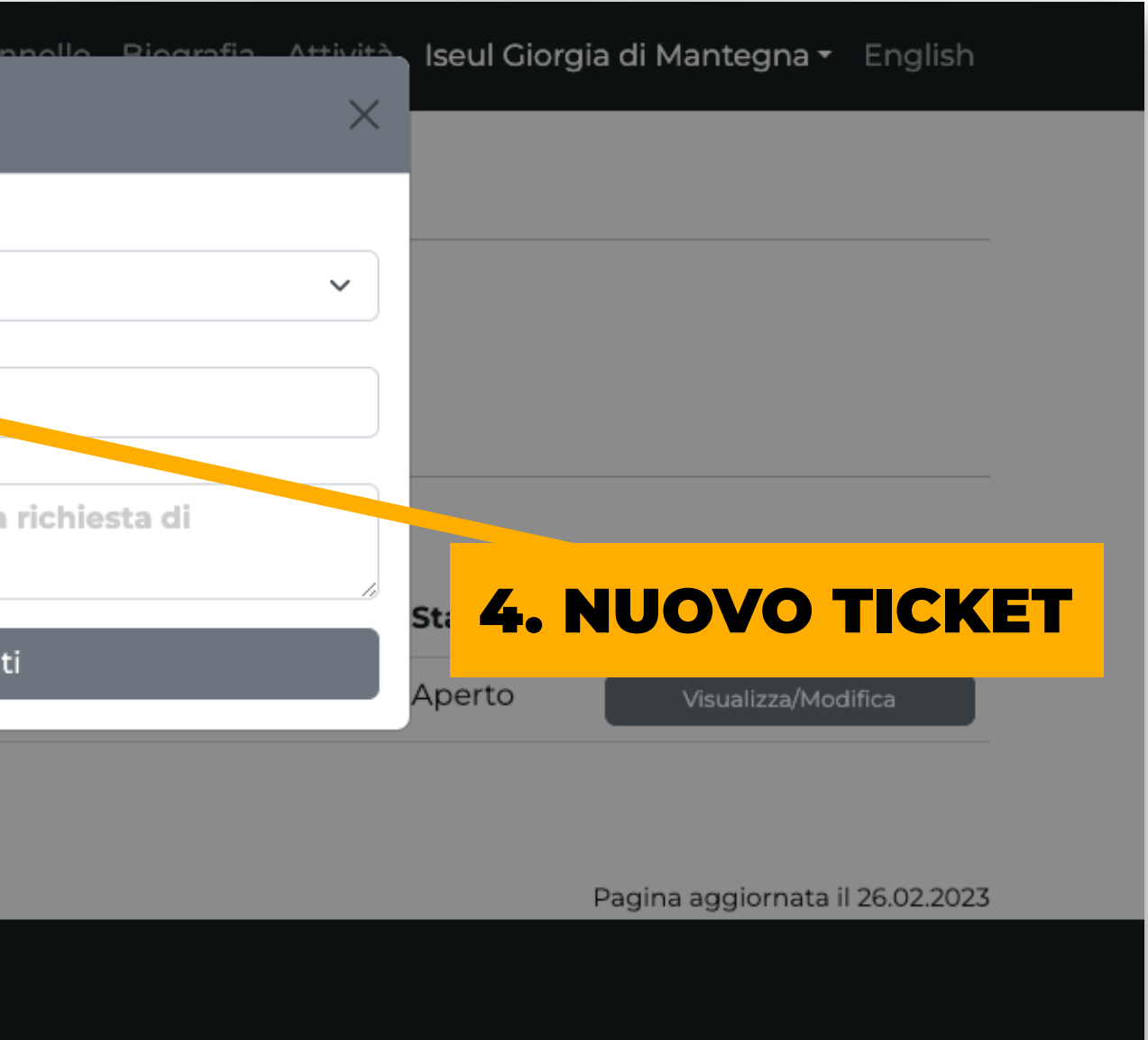

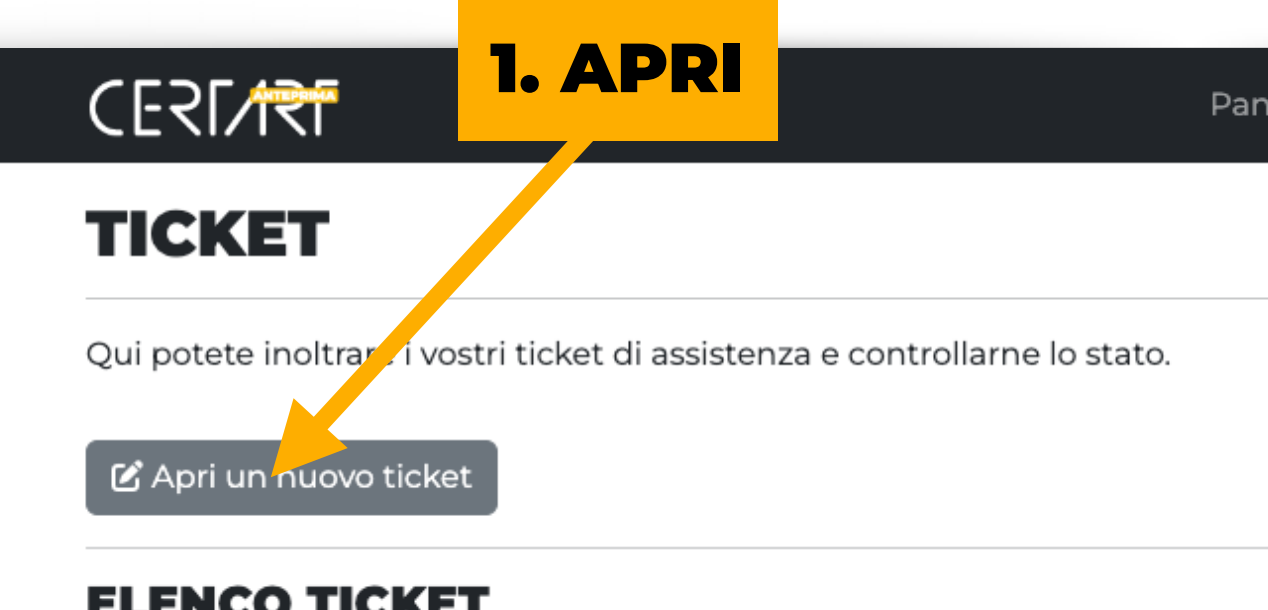

### ELENCO IICREI

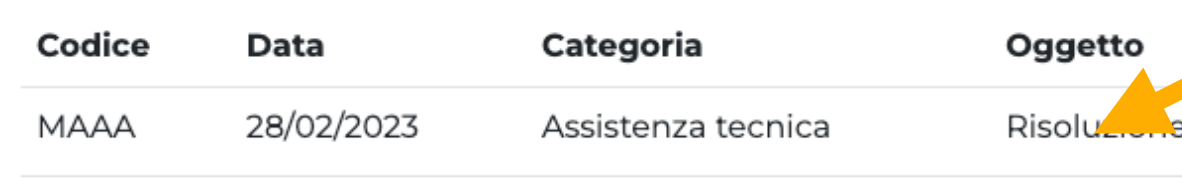

1 ticket

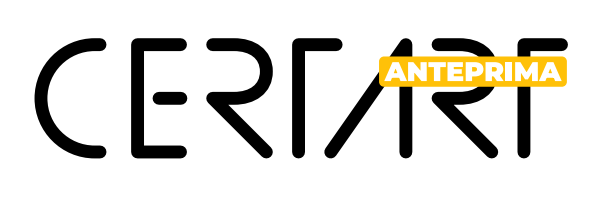

### **Assistenza**

2/2

Qui potrai chiedere assistenza per tutte le tue necessità sia tecniche che amministrative.

- 1. **Storico**, qui troverai tutte le repliche e le integrazioni che sono state fatte al ticket.
- 2. **Replica**, Se devi integrare il tuo ticket con altri contenuti lo potrai fare con questo strumento.
- 3. **Chiudi**, serve per integrare i ticket con nuovi elementi o per chiuderli quando il problema è stato risolto. Chiudere il ticket

di assistenza signi fica che la segnalazione è stata risolta e che non potranno più essere fatte repliche a questo ticket. I ticket di assistenza vengono chiusi automaticamente 30 giorni dopo la loro

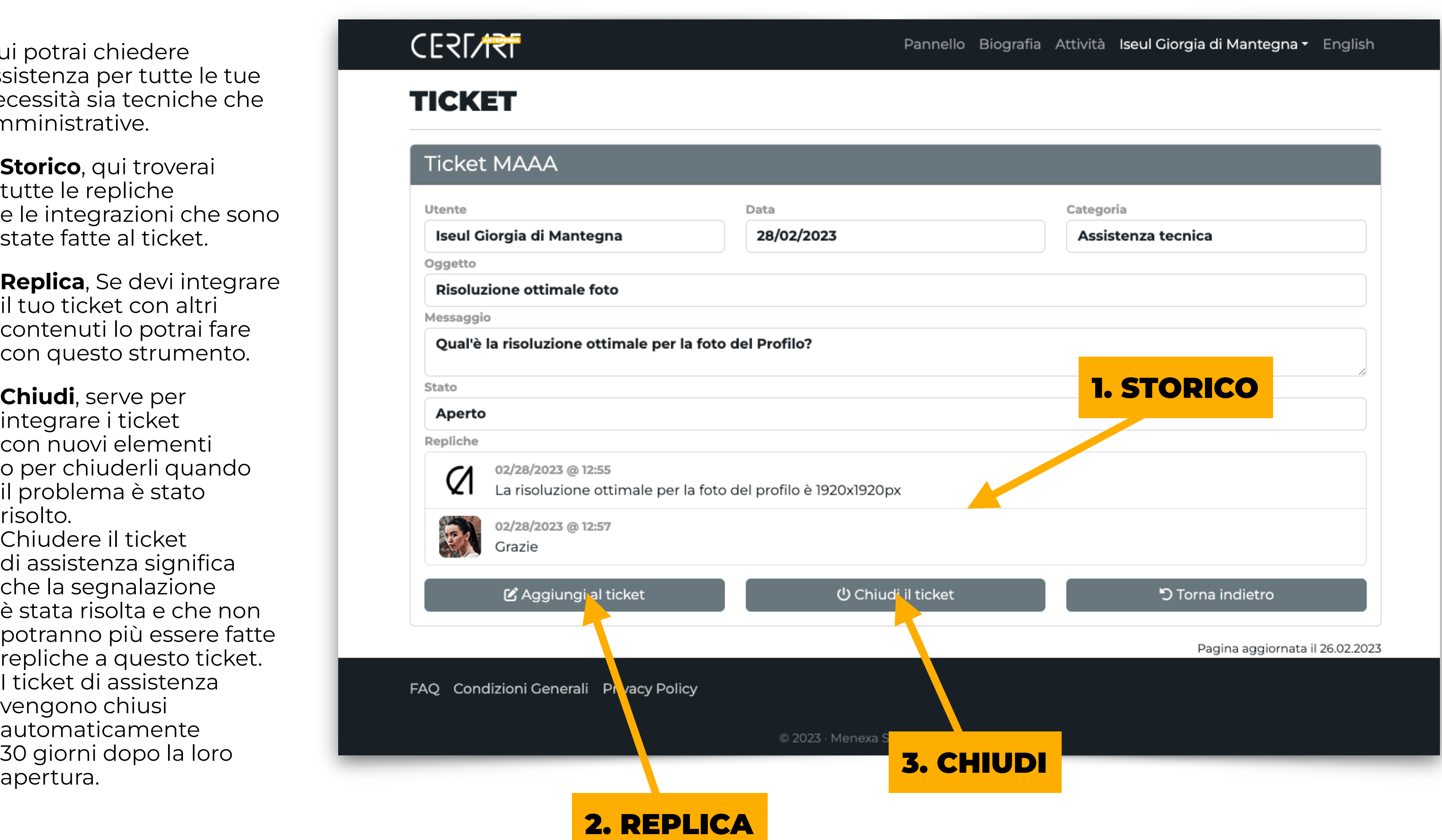